**Manual de Usuarios**

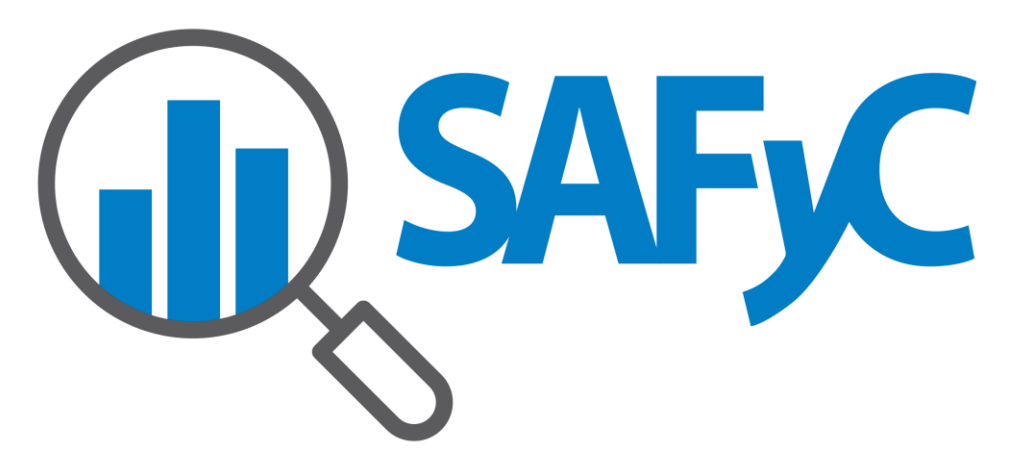

**Escritorio Módulo Inventario de Bienes**

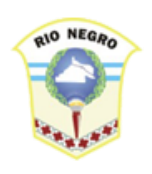

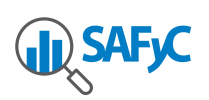

# Tabla de Contenido

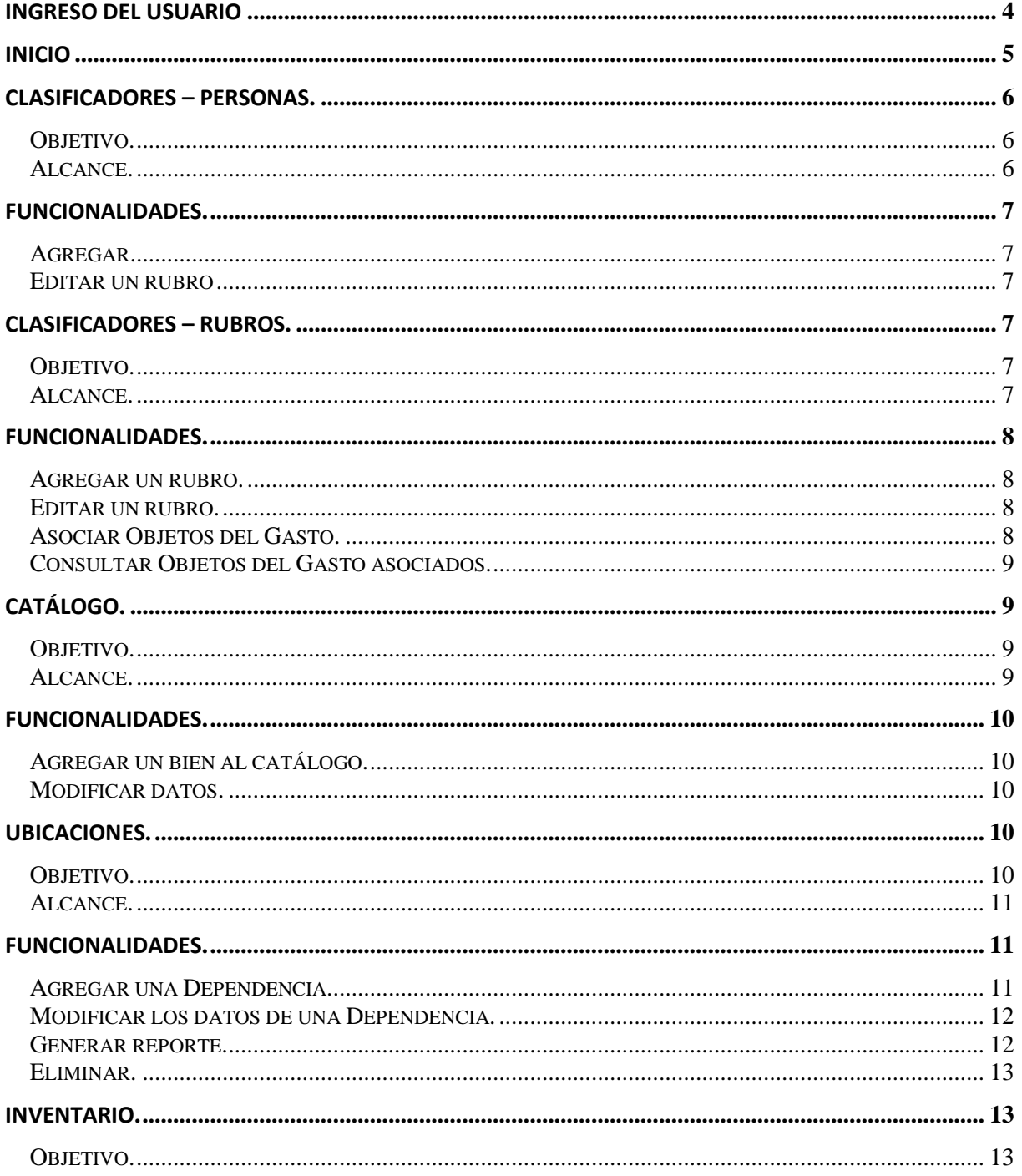

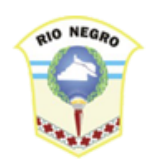

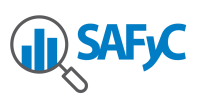

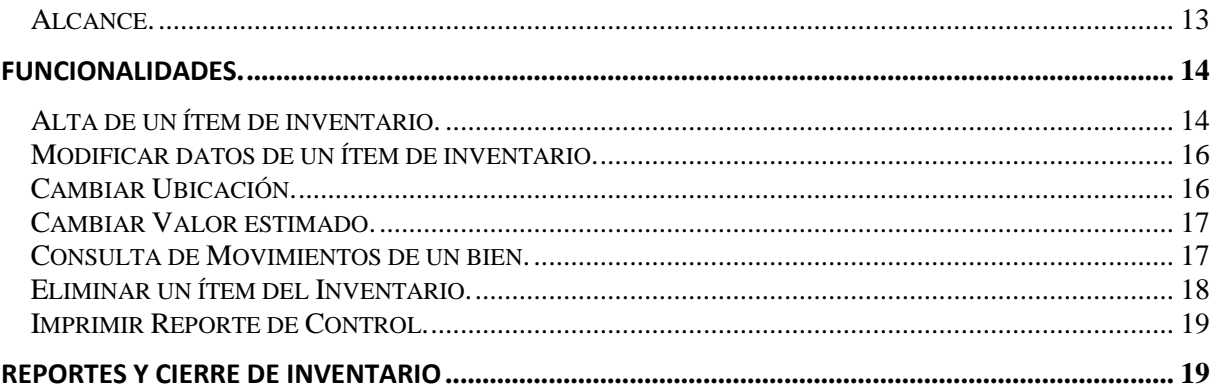

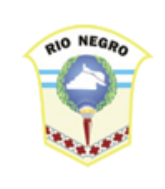

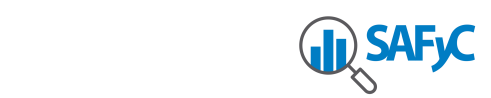

<span id="page-3-0"></span>Sistema de Inventario

# **Ingreso del usuario**

El escritorio virtual donde se encuentra el Sistema de Inventario está disponible en la URL: **<http://intranet.rionegro.gov.ar/escritorio>**

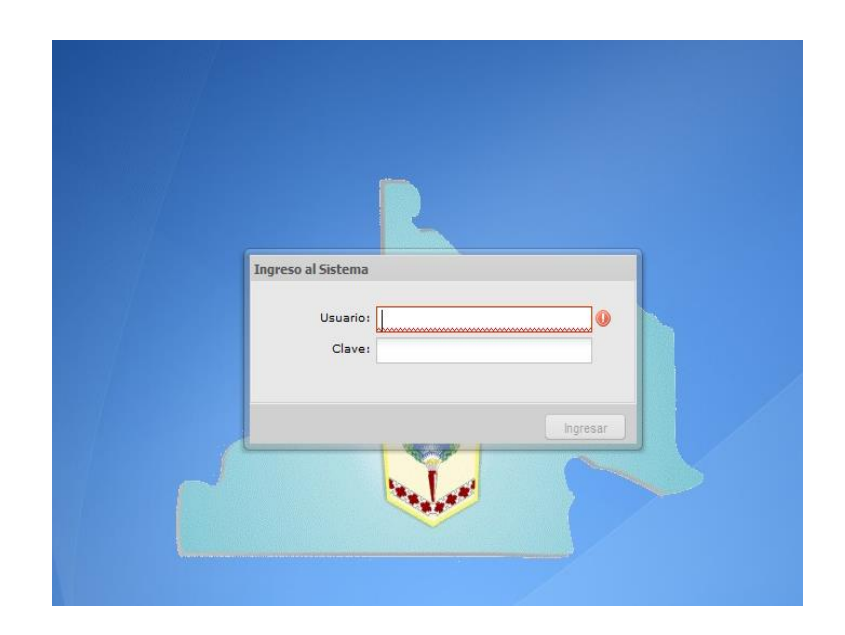

En la ventana de ingreso al sistema se debe ingresar el nombre de usuario y la contraseña que le fue asignado.

La *primera vez* que el usuario entre al sistema se exige un cambio de clave obligatorio. El usuario ingresa su clave actual y la clave deseada, dos veces y presiona el botón cambiar clave.

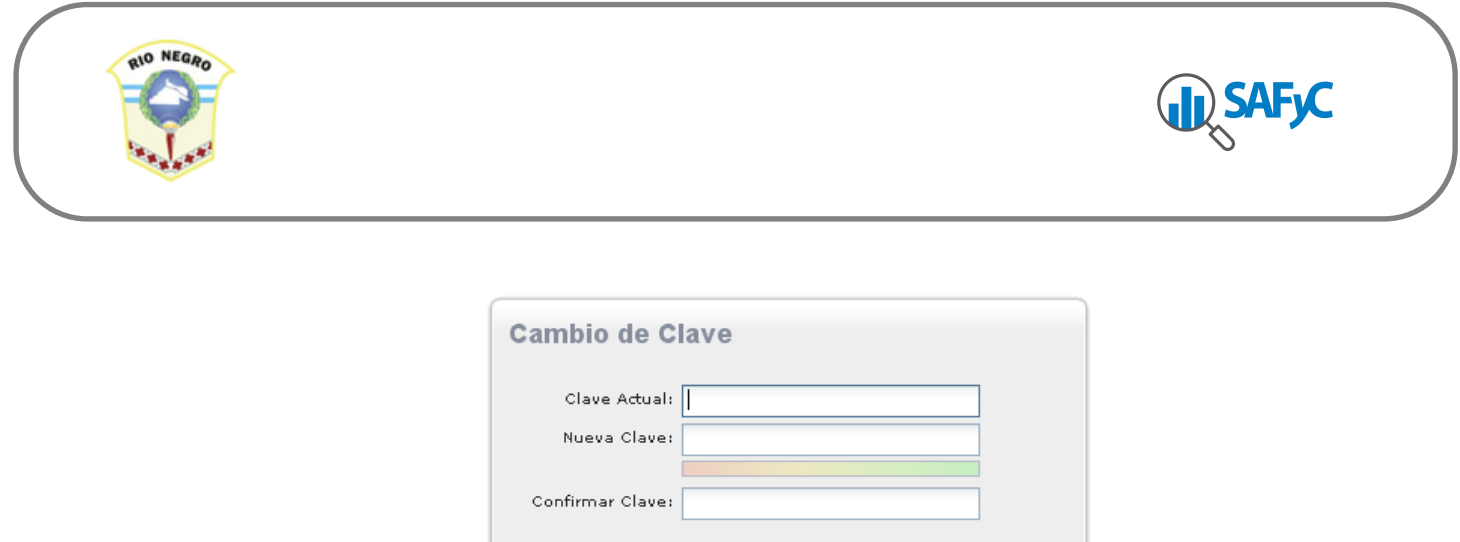

Una vez cambiada la clave el usuario está habilitado para trabajar con el sistema, para lo cual debe ingresar nuevamente su nombre de usuario y la nueva contraseña.

Cambiar Clay

### <span id="page-4-0"></span>**Inicio**

El sistema de Inventario de Bienes es una herramienta para llevar un registro de todas las asignaciones de los Bienes Muebles e Inmuebles a las diferentes dependencias, como así también de los traslados, los cambios de estados, y el valor estimado de los mismos.

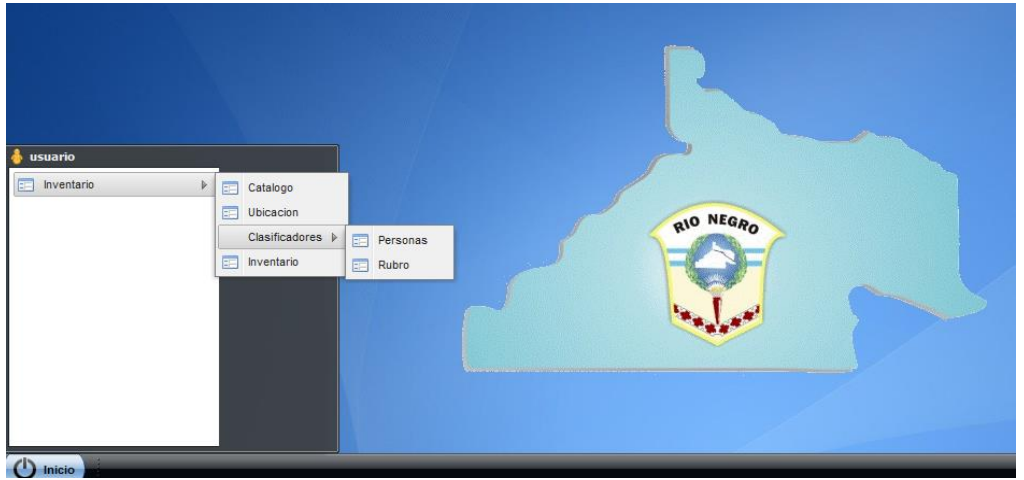

Para la registración del Inventario de Bienes, el sistema cuenta con distintas fuentes de información, dispuestas en el Menú de Inventario del Escritorio.

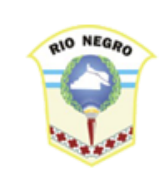

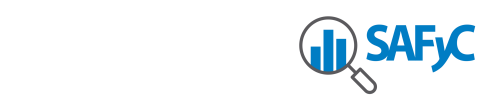

- Clasificadores
	- Rubro
	- Persona
- A Catálogo
- Ubicaciones
- A Inventario

## <span id="page-5-0"></span>**Clasificadores – Personas.**

### <span id="page-5-1"></span>*Objetivo.*

<span id="page-5-2"></span>Mantener actualizada la lista de empleados de la Administración Pública Provincial.

#### *Alcance.*

Las personas registradas en este Clasificador son de utilidad para asignar Responsables de una dependencia, ó depositarios de un bien del inventario.

Se completan los datos: Apellido, Nombres, CUIL, Nro. Legajo.

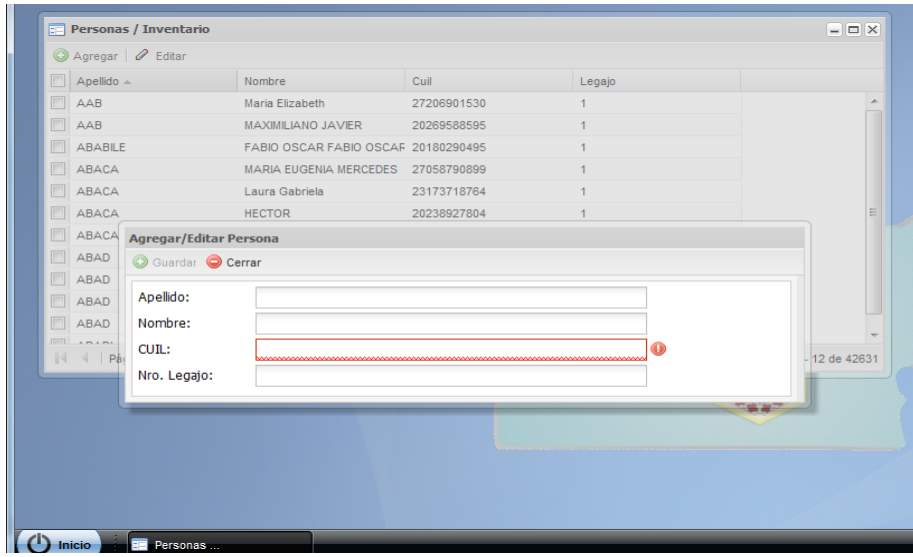

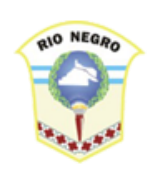

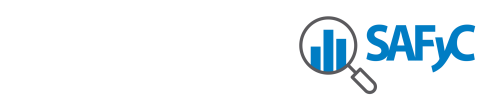

## <span id="page-6-0"></span>**Funcionalidades.**

#### <span id="page-6-1"></span>*Agregar*

El usuario accede a la ventana a través del botón "agregar", completa los datos Apellido, Nombres, CUIL, Nro. legajo, y luego ejecuta el botón "Guardar".

### <span id="page-6-2"></span>*Editar un rubro*

El usuario accede a la ventana a través del botón "editar", modifica los datos necesarios, y luego ejecuta el botón "Guardar".

### <span id="page-6-4"></span><span id="page-6-3"></span>**Clasificadores – Rubros**.

#### *Objetivo.*

<span id="page-6-5"></span>Registrar los rubros, y asociarlos con los objetos del gasto.

#### *Alcance.*

El rubro es un atributo del catálogo de bienes. Es de utilidad mantener correctamente la asociación catálogo /rubro /objeto del gasto, para la emisión de reportes que consoliden información según esta clasificación.

Se completan los datos: Código, Descripción.

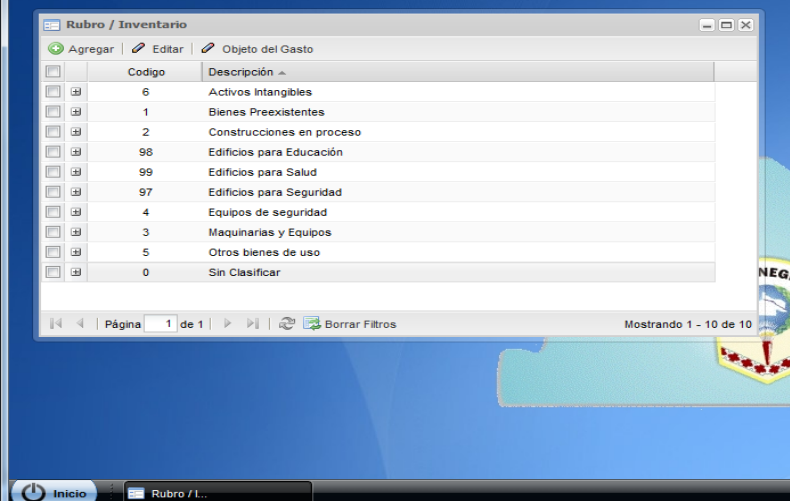

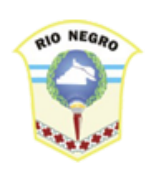

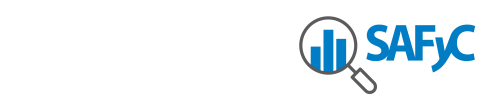

## <span id="page-7-0"></span>**Funcionalidades.**

#### <span id="page-7-1"></span>*Agregar un rubro.*

El usuario accede a la ventana a través del botón "agregar", completa los datos código y Descripción, y luego ejecuta el botón "Guardar".

#### <span id="page-7-2"></span>*Editar un rubro.*

El usuario accede a la ventana a través del botón "editar", modifica los datos necesarios, y luego ejecuta el botón "Guardar".

### <span id="page-7-3"></span>*Asociar Objetos del Gasto.*

El usuario accede a la ventana seleccionado un registro, a través del botón "Objeto del gasto" para hacer nuevas asociaciones.

La ventana muestra la lista de objetos del gasto asociados al rubro seleccionado, y los botones para eliminar o agregar.

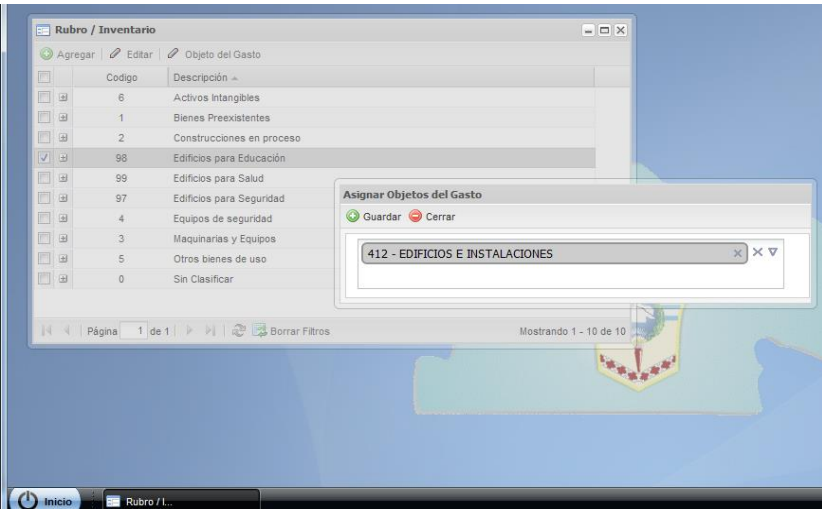

Por defecto, el rubro se corresponde con el segundo dígito del código de Objeto del Gasto. A su vez, los objetos del gasto se agrupan como se muestra en la siguiente tabla:

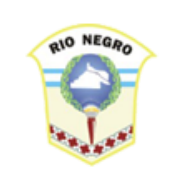

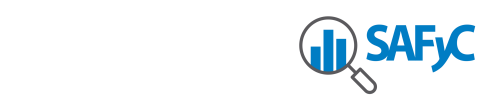

### <span id="page-8-0"></span>*Consultar Objetos del Gasto asociados.*

Se utilizará el botón que tiene un signo "+" a la izquierda del código para consultar los objetos del gasto asociados al rubro.

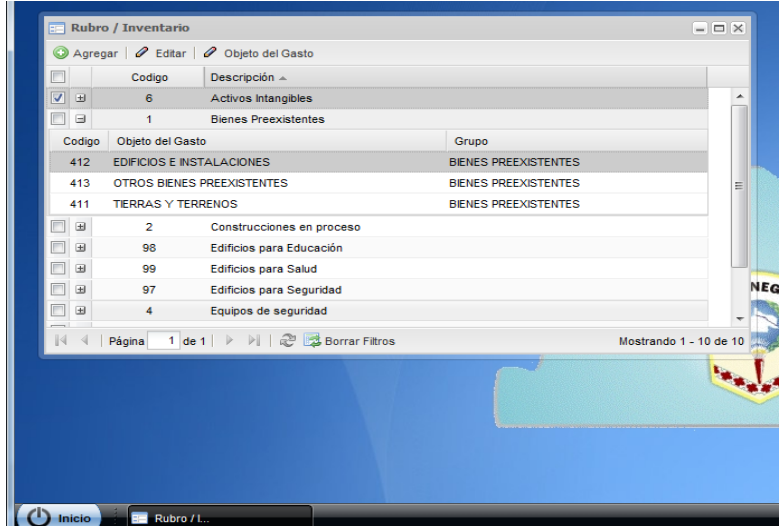

# <span id="page-8-1"></span>**Catálogo.**

### <span id="page-8-2"></span>*Objetivo.*

<span id="page-8-3"></span>Mantener actualizada la lista de los bienes genéricos registrables en el Inventario de Bienes.

### *Alcance.*

El catálogo de bienes es la base para el registro del inventario. La Contaduría General es la entidad habilitada para la administración del catálogo de bienes genéricos. Es de utilidad mantener correctamente la asociación catálogo /rubro/objeto del gasto, para la emisión de reportes que consoliden información según esta clasificación. Se completan los datos: Descripción, rubro y objeto del gasto.

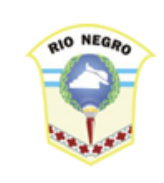

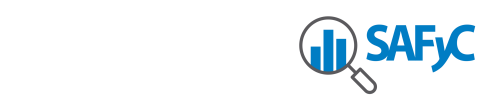

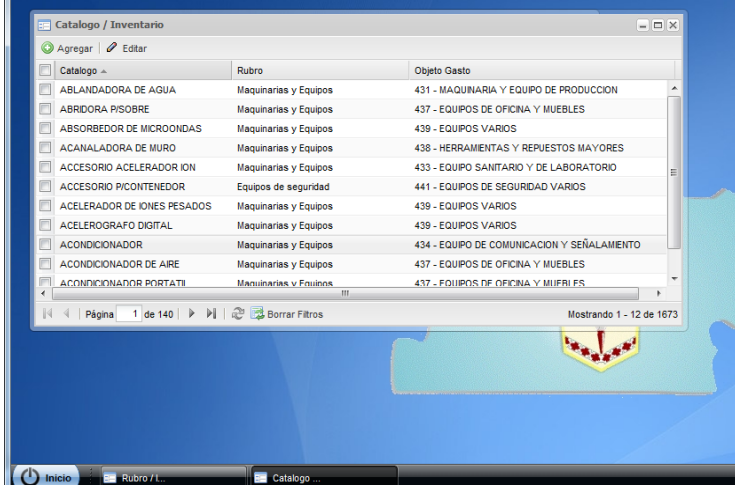

## <span id="page-9-0"></span>**Funcionalidades.**

### <span id="page-9-1"></span>*Agregar un bien al catálogo.*

El usuario accede a la ventana a través del botón "agregar", completa los datos Descripción, rubro y objeto del gasto asociados, y luego ejecuta el botón "Guardar".

### <span id="page-9-2"></span>*Modificar datos.*

<span id="page-9-3"></span>El usuario accede a la ventana a través del botón "editar", modifica los datos necesarios, y luego ejecuta el botón "Guardar".

### **Ubicaciones.**

### <span id="page-9-4"></span>*Objetivo.*

Mantener actualizada la lista de Jurisdicciones y dependencias, con sus responsables.

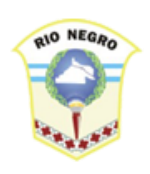

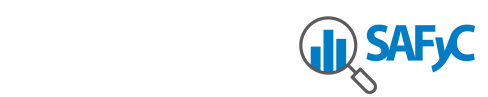

### <span id="page-10-0"></span>*Alcance.*

Se registrarán las Jurisdicciones y todas las dependencias de cada una. Se asignará una persona como responsable de cada dependencia. El usuario solo podrá ver y actualizar las dependencias de su propia Jurisdicción, o de las que tenga asignadas.

Se completan los datos: Jurisdicción, dependencia nivel 1, dependencia nivel 2, dependencia nivel 3, responsable, localidad.

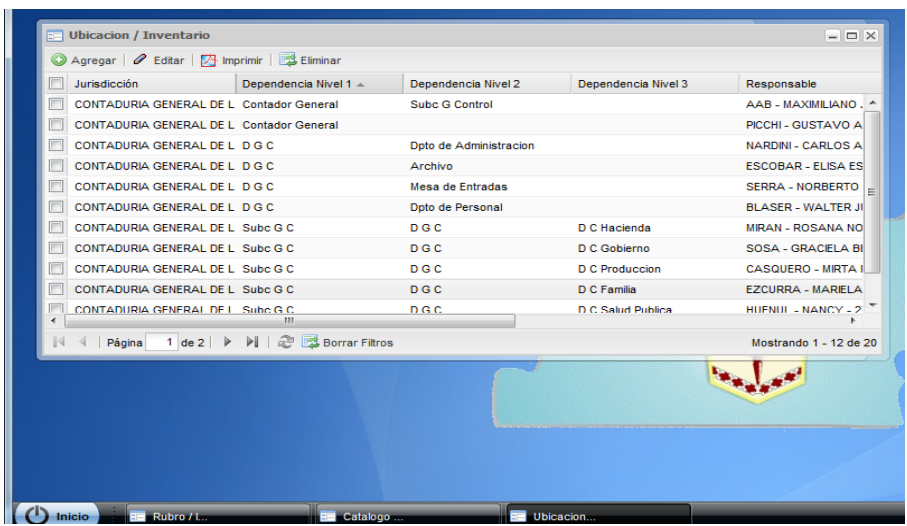

# <span id="page-10-1"></span>**Funcionalidades.**

### <span id="page-10-2"></span>*Agregar una Dependencia.*

El usuario accede a la ventana a través del botón "agregar", completa los datos según el detalle que sigue, y luego ejecuta el botón "Guardar".

Aclaración: El botón "Guardar" no se activa si el usuario no completa todos los datos requeridos (obligatorios).

> a) Jurisdicción: se elige de una lista predeterminada. Esta lista coincide con las Entidades Safyc, y no tienen actualización desde esta aplicación. Ante la necesidad de incorporar una nueva Jurisdicción se hará la solicitud correspondiente a la Contaduría General.

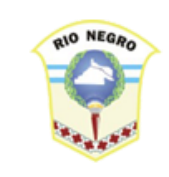

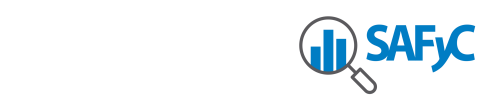

- b) Dependencia niveles 1, 2, 3: Estos tres niveles permiten administrar tanto una Jurisdicción que solo tiene un nivel de dependencia, como una que tiene hasta 3, con el objetivo de consolidar la información luego por cada nivel. Ejemplo: La Contaduría General registrará Subcont. General (nivel 1), Dirección General de Registro (nivel 2), Departamento de Rendiciones de cuentas (nivel 3). Así, podrá obtener luego información a nivel Departamento, o a nivel Dirección Gral.
- c) Responsable: se elige de una lista predeterminada. Esta lista contiene todas las personas que están cargadas en el Clasificador de personas y se despliega haciendo clic sobre la flecha del extremo derecho de la celda. Asimismo, escribiendo un texto (nombre, apellido, parte del nombre o apellido, número de documento o parte de él) la lista filtrará y mostrará solo aquellos que contengan ese texto en el nombre, el apellido o el documento. Ejemplo: si se tipea "Claudio" en la celda, la lista filtrará solo las personas que en el nombre o el apellido contengan la palabra "Claudio".
- d) Localidad: se elige de una lista predeterminada. Esta lista no tiene actualización desde esta aplicación. Ante la necesidad de incorporar una nueva localidad se hará la solicitud correspondiente a la Contaduría General.

### <span id="page-11-0"></span>*Modificar los datos de una Dependencia.*

El usuario accede a la ventana seleccionando un registro, a través del botón "Editar", completa los datos necesarios, y luego ejecuta el botón "Guardar".

Aclaración: El botón "Guardar" no se activa si el usuario no completa todos los datos requeridos (obligatorios).

Los datos de una dependencia pueden editarse solo si esa dependencia no tiene ni ha tenido bienes asignados. Una vez que se asignó un bien a una Dependencia, no se podrá modificar los datos de ésta. El cambio de dependencia se gestionará a través de una nueva asignación (Inventario, opción cambiar ubicación).

### <span id="page-11-1"></span>*Generar reporte.*

El usuario accede a la opción de generar reporte, a través del botón "Imprimir".

Esta opción solicita la Jurisdicción como parámetro y genera un reporte con el detalle de las dependencias de la misma. La lista de Jurisdicciones a las que podrá acceder el usuario

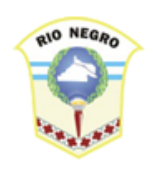

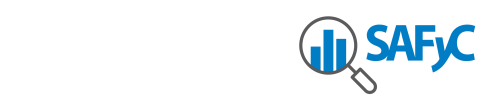

depende de las que tenga asignadas. Puede emitirse para una determinada o para todas, siendo siempre el límite las jurisdicciones a las que puede acceder el usuario.

### <span id="page-12-0"></span>*Eliminar.*

El usuario lleva a cabo esta operación seleccionando un ítem de inventario, y ejecutando el botón "Eliminar".

El sistema pide confirmación para ejecutar la opción, y si el usuario acepta el sistema modifica la marca de activo a 'No'.

Esta operación no tiene reversión.

Aclaración: La dependencia a inactivar no debe tener bienes asignados. Previo a inactivar una dependencia se deberán transferir los bienes a una nueva dependencia. En la grilla general de los datos de las dependencias se muestra una columna "activa" (Si/no). Las dependencias inactivas no se mostraran en las listas de dependencias posibles para la asignación de bienes.

### <span id="page-12-2"></span><span id="page-12-1"></span>**Inventario.**

### *Objetivo.*

Llevar registro de todas las asignaciones de los Bienes Muebles e Inmuebles a las diferentes dependencias, como así también de los traslados, los cambios de estados, y el valor estimado de los mismos.

### <span id="page-12-3"></span>*Alcance.*

Abarca todas las funciones concernientes a la carga y mantenimiento de Inventario de Bienes. A través de los botones de 'Agregar', 'cambiar ubicación', 'cambiar valor', 'ver movimientos', 'eliminar', 'editar' se llevan a cabo las tareas de:

- Agregar un ítem del inventario
- Modificar datos de un ítem de inventario (con un permiso especial)

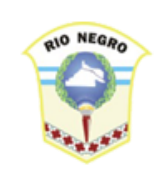

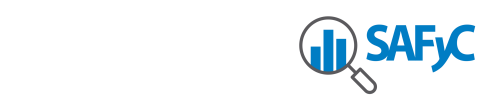

- Cambiar la ubicación de un bien
- Cambio el valor estimado del bien
- Consultar de movimientos del bien
- Eliminar un ítem del inventario

Se administran los datos: Bien, Nro. Inventario, estado, depositario, Jurisdicción, Dependencia, Nro. de cargo, fecha del cargo, moneda, valuación, fecha valuación, nota, marca de activo (Si/No)

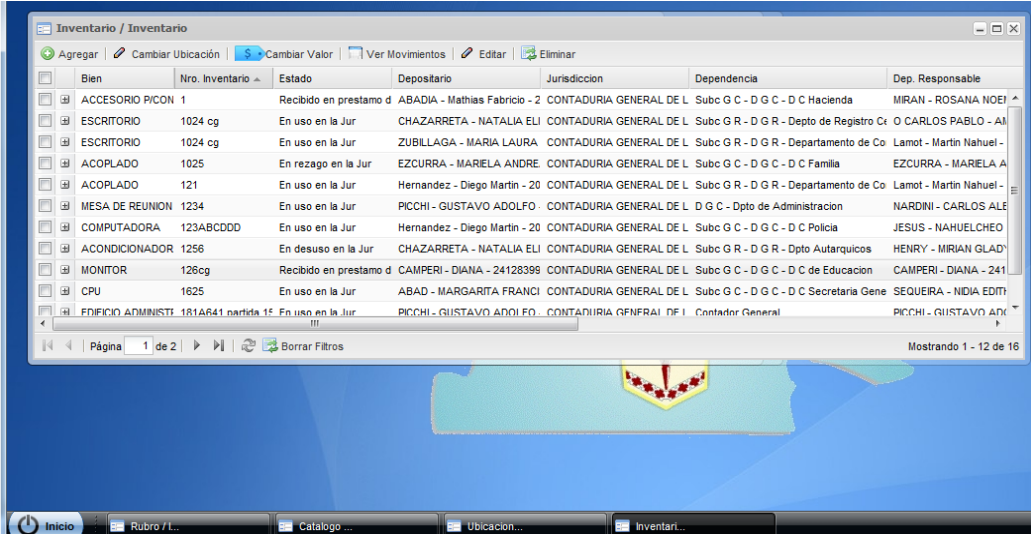

# <span id="page-13-0"></span>**Funcionalidades.**

### <span id="page-13-1"></span>*Alta de un ítem de inventario.*

El usuario accede a la ventana a través del botón "agregar", completa los datos según el detalle que sigue, y luego ejecuta el botón "Guardar".

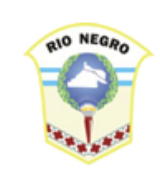

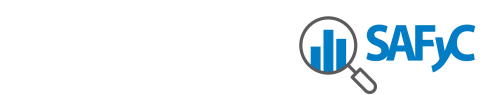

Aclaración: El botón "Guardar" no se activa si el usuario no completa todos los datos requeridos (obligatorios).

- a) Bien: se elige de una lista predeterminada. Esta lista contiene los bienes del catálogo.
- b) N° Inventario: es el número que identifica al bien. Pueden ingresarse números o letras indistintamente.
- c) Estado: se selecciona un estado de una lista de valores posibles.
- d) Moneda: se selecciona de una lista la moneda en que se expresará el valor estimado
- e) Valuación: corresponde al valor estimado del bien, según la moneda especificada
- f) Fecha valuación: corresponde a la fecha a la que se toma el valor.
- g) Nota: se utilizará para cargar las especificaciones del bien que se está inventariando. El bien genérico "escritorio" se utilizará como bien, y en nota se cargará un texto como "tapa de madera, con patas metálicas" ó las propiedades que identifique exclusivamente al bien inventariado.
	- Ubicación
- h) Jurisdicción: Se selecciona de una lista, en la que figuran todas las Jurisdicciones a las que tiene acceso el usuario.
- i) Ubicación: Se selecciona de una lista en la que figuran todas las dependencias de la Jurisdicción elegida anteriormente.
- j) Responsable: se completa automáticamente con el responsable consignado en la dependencia seleccionada en el dato anterior;
- k) Depositario: Se selecciona de una lista que contiene el listado completo de personas cargadas en el clasificador de Personas.
- l) Fecha de cargo: corresponde a la fecha a partir de la cual se asigna el bien al depositario;
- m) Número de cargo: corresponde al número de 'formulario de cargo' que se hará firmar al depositario por la asignación del bien;

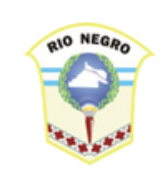

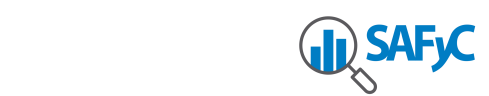

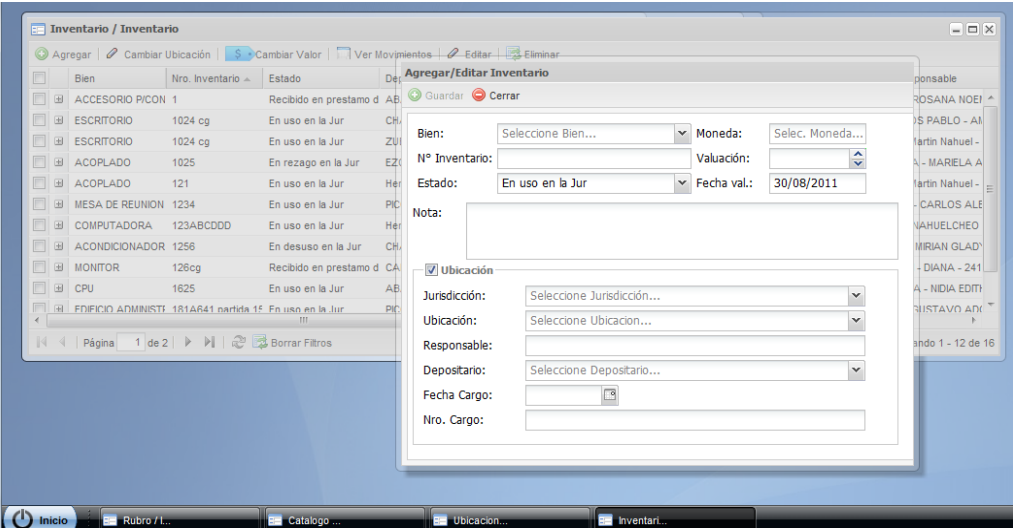

### <span id="page-15-0"></span>*Modificar datos de un ítem de inventario.*

Esta opción estará habilitada según lo disponga la Contaduría General, dependiendo de los plazos otorgados a los usuarios para modificar datos en el inventario. También es necesario que el ítem esté activo (marca de activo = "Si").

El usuario accede a la ventana seleccionando un ítem de inventario, y ejecutando el botón "editar", modifica los datos necesarios, y luego ejecuta el botón "Guardar".

Aclaración: El botón "Guardar" no se activa si el usuario no completa todos los datos requeridos (obligatorios).

### <span id="page-15-1"></span>*Cambiar Ubicación.*

Esta opción estará habilitada solo para registros activos (marca de activo = Si").

El usuario accede a la ventana seleccionando un ítem de inventario, y ejecutando el botón "Cambiar Ubicación", modifica los datos de la nueva ubicación (Jurisdicción, dependencia, depositario), fecha de cargo, número de cargo, y luego ejecuta el botón "Guardar".

Aclaración: El botón "Guardar" no se activa si el usuario no completa todos los datos requeridos (obligatorios).

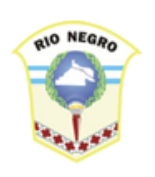

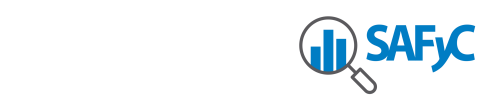

### <span id="page-16-0"></span>*Cambiar Valor estimado.*

Esta opción estará habilitada solo para registros activos (marca de activo = Si").

El usuario accede a la ventana seleccionando un ítem de inventario, y ejecutando el botón "Cambiar valor", modifica los datos referentes a la valuación del bien (moneda, valuación, fecha de la valuación), y luego ejecuta el botón "Guardar".

Aclaración: El botón "Guardar" no se activa si el usuario no completa todos los datos requeridos (obligatorios).

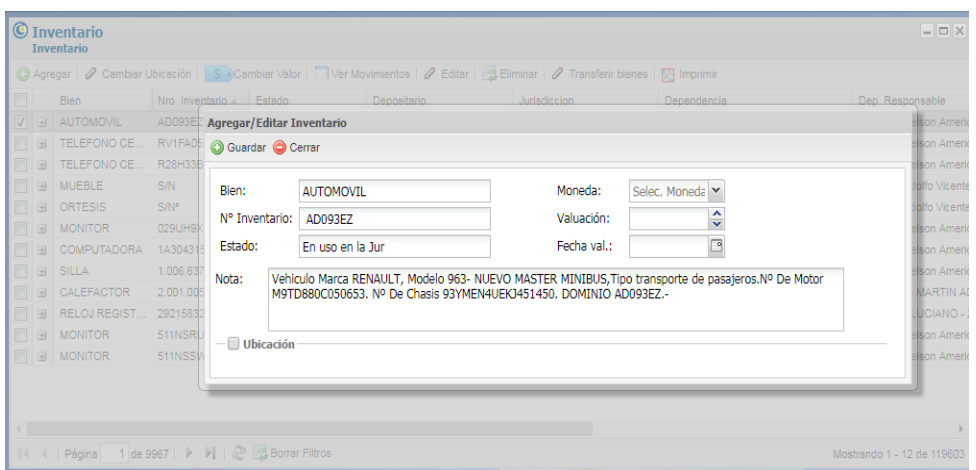

### <span id="page-16-1"></span>*Consulta de Movimientos de un bien.*

Esta opción estará habilitada tanto para registros activos (marca de activo = "Si"), como inactivos (marca de activo = 'No')

El usuario accede a la ventana seleccionando un ítem de inventario, y ejecutando el botón "Ver Movimientos".

<span id="page-16-2"></span>Se muestra el detalle de movimientos del bien seleccionado: Destinatario, Jurisdicción, Ubicación, Fecha cargo, Fecha descargo

| <b>RIO NEGRO</b> |                                                  |                                 |                                                                                               |             |                                                                                |                                                                                                    |                                                       |
|------------------|--------------------------------------------------|---------------------------------|-----------------------------------------------------------------------------------------------|-------------|--------------------------------------------------------------------------------|----------------------------------------------------------------------------------------------------|-------------------------------------------------------|
|                  |                                                  |                                 |                                                                                               |             |                                                                                |                                                                                                    | <b>U SAFC</b>                                         |
|                  |                                                  |                                 |                                                                                               |             |                                                                                |                                                                                                    |                                                       |
|                  |                                                  |                                 |                                                                                               |             |                                                                                |                                                                                                    |                                                       |
|                  |                                                  |                                 |                                                                                               |             |                                                                                |                                                                                                    |                                                       |
|                  |                                                  |                                 |                                                                                               |             |                                                                                |                                                                                                    |                                                       |
|                  |                                                  |                                 |                                                                                               |             |                                                                                |                                                                                                    |                                                       |
|                  | $\boxed{\cdot}$ Inventario / Inventario          |                                 |                                                                                               |             |                                                                                |                                                                                                    |                                                       |
|                  |                                                  |                                 | ⊙ Agregar   ⊘ Cambiar Ubicación   S Cambiar Valor   n Ver Movimientos   ⊘ Editar   B Eliminar |             |                                                                                |                                                                                                    | $ \Box$ $\times$                                      |
|                  | <b>Bien</b>                                      | Nro, Inventario $\angle$ Estado |                                                                                               | Depositario | Jurisdiccion                                                                   | Dependencia                                                                                                   | Dep. Responsable                                      |
|                  | El ACCESORIO P/CON 1                             |                                 |                                                                                               |             |                                                                                | Recibido en prestamo d ABADIA - Mathias Fabricio - 2 CONTADURIA GENERAL DE L Subc G C - D G C - D C Hacienda  | MIRAN - ROSANA NOE! ^                                 |
|                  | $\sqrt{2}$ ESCRITORIO                            | 1024 cg                         | En uso en la Jur                                                                              |             |                                                                                | CHAZARRETA - NATALIA ELI CONTADURIA GENERAL DE L Subc G R - D G R - Depto de Registro C( O CARLOS PABLO - Al  |                                                       |
|                  | <b>E B ESCRITORIO</b>                            | 1024 cg                         | En uso en la Jur                                                                              |             |                                                                                | ZUBILLAGA - MARIA LAURA CONTADURIA GENERAL DE L Subc G R - D G R - Departamento de Co Lamot - Martin Nahuel - |                                                       |
|                  | n e<br><b>ACOPLADO</b>                           | <b>Anne</b>                     | En canada an la luc                                                                           |             | EZOUDDA, MADIELA ANDRE, CONTADURIA OENERAL DE L. Pubb O.O. D.O.O. D.O. Enmilio |                                                                                                    | <b>EZCURRA - MARIELA A</b>                            |
|                  |                                                  |                                 | Movimientos del Inventario 1024 cq                                                            |             |                                                                                |                                                                                                    | $ \Box$ $\times$<br>not - Martin Nahuel -             |
|                  | <b>ELE ACOPLADO</b>                              |                                 |                                                                                               |             |                                                                                |                                                                                                    |                                                       |
|                  | <b>ELE MESA DE REUNIC</b>                        |                                 | Jurisdicción                                                                                  |             | Ubicacion                                                                      | Fecha Cargo                                                                                                   |                                                       |
|                  | <b>E E COMPUTADORA</b>                           |                                 | LIA ELIZAB - 272 CONTADURIA GENERAL DE LA PROVINCIA                                           |             | Subc G R - D G R - Depto de Registro Central                                   | 12/08/2011 13:19:05                                                                                           | Fecha I RDINI - CARLOS ALE<br><b>SUS - NAHUELCHEO</b> |
|                  | 同田<br>ACONDICIONADO                              |                                 | AURA - 2725047 CONTADURIA GENERAL DE LA PROVINCIA                                             |             |                                                                                | Subc G R - D G R - Departamento de Contabilidad 01/08/2011 09:42:31                                           | 12/08/2 VRY - MIRIAN GLAD                             |
|                  | <b>E</b> B MONITOR                               |                                 |                                                                                               |             |                                                                                |                                                                                                    | MPERI - DIANA - 241                                   |
|                  | $\Box$ $\Box$ CPU                                |                                 |                                                                                               |             |                                                                                |                                                                                                    | QUEIRA - NIDIA EDITH                                  |
|                  | <b>FRI FRIEICIO ADMINIS</b>                      |                                 |                                                                                               |             |                                                                                |                                                                                                    | CHI - GUSTAVO ADO                                     |
|                  |                                                  |                                 |                                                                                               |             |                                                                                |                                                                                                    |                                                       |
|                  | $\ \cdot\ $ $\ \cdot\ $ Página<br>1 <sub>c</sub> |                                 |                                                                                               |             |                                                                                |                                                                                                    | Mostrando 1 - 12 de 16                                |
|                  |                                                  |                                 |                                                                                               |             |                                                                                |                                                                                                    |                                                       |
|                  |                                                  |                                 |                                                                                               |             |                                                                                |                                                                                                    |                                                       |
|                  |                                                  |                                 |                                                                                               |             |                                                                                |                                                                                                    |                                                       |

*Eliminar un ítem del Inventario.*

Esta opción estará habilitada solo para registros activos (marca de activo = "Si").

**Out of the Second Construction of the Construction of the Construction of the Construction of the Construction**<br>The inventor of the Moviment...

El usuario lleva a cabo esta operación seleccionando un ítem de inventario, y ejecutando el botón "Eliminar".

۰.

El sistema pide confirmación para ejecutar la opción, y si el usuario acepta el sistema modifica la marca de activo a 'No'.

Esta operación no tiene reversión.

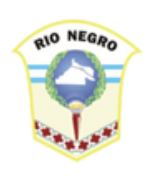

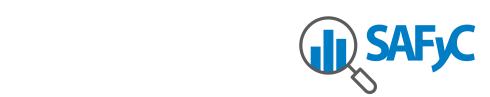

#### <span id="page-18-0"></span>*Imprimir Reporte de Control.*

El usuario accede a la opción de generar reporte, a través del botón "Imprimir".

Esta opción solicita el ingreso de los parámetros: Jurisdicción, Ubicación, Depositario, Estado. El usuario puede solicitar incluir en el reporte la información de todas las jurisdicciones/dependencias, depositarios, estados, o seleccionar los filtros. El sistema genera un reporte con el detalle de los bienes según esos filtros. La lista de Jurisdicciones a las que podrá acceder el usuario depende de las que tenga asignadas.

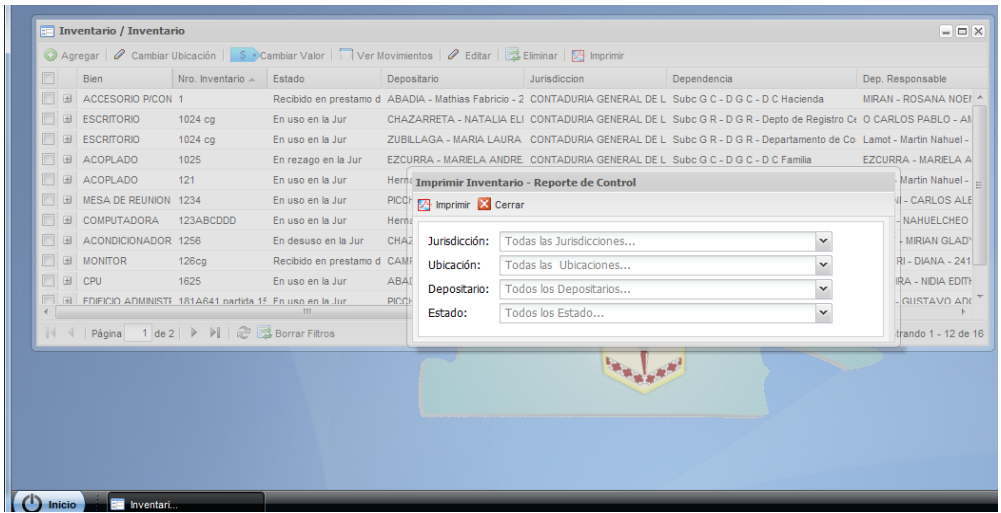

# <span id="page-18-1"></span>**Reportes y Cierre de Inventario**

Esta versión del Sistema de Inventario de Bienes fue diseñada e implementada con el objetivo de la carga inicial de los bienes. No incluye reportes ni el proceso de Cierre de Inventario, procesos que están en la etapa de diseño. Se implementarán en la próxima versión.